## 空観ビューワー操作マニュアル 改訂0

2020 年 11 ⽉ 29 ⽇

1 はじめに

空観ビューワーは3D CAD で作成された BIM モデルを iPad で表示するアプリケーシ ョンです。IFC に対応している CAD で作成した BIM モデルであれば、空観ビューワ ーでの表示が可能です。

- 2 動作環境
	- (1) iPad

2016 年発売以降の iPad, iPad Pro, iPad Air および iPad mini

(2) OS

iPad OS 14.2

上記以外のバージョンについては、動作保証外となります。

3 注意事項

アプリダウンロード時、BIM モデルダウンロード時にはデータ通信量が⼤きくなりま すので、Wi-Fi 環境下でのダウンロードを推奨します。

4 インストール

下記 URL にアクセスし、テストフライトより空観ビューワーをダウンロードします。 (X 年 X 月 X 日からはアップストアからダウンロードします)

https://testflight.apple.com/join/h6wTpA80

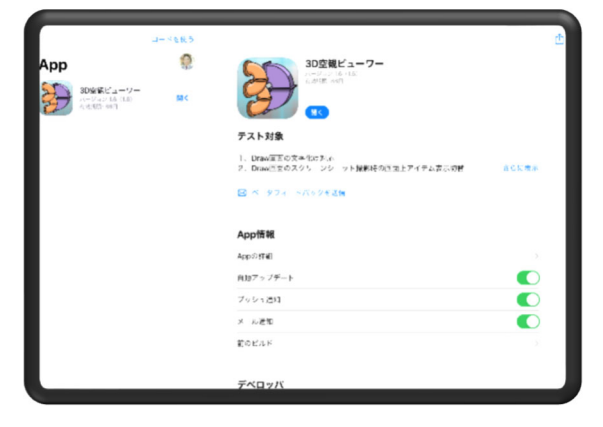

図 1 アプリダウンロード画面

- 5 起動方法
	- (1) iPad に追加された空観ビューワーアイコンをタップすると、空観ビューワーが起 動しますので、次のログイン ID とパスワードを入力します。 ログイン ID:TEST Pass Word: TEST123456789

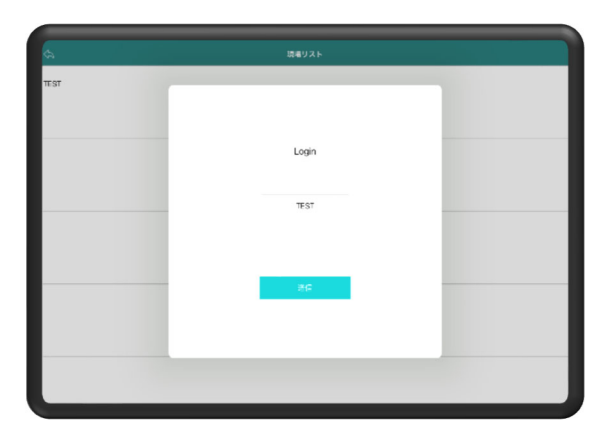

## 図 2 ログイン画面

(2) 現場リストから該当の現場名を選択した後、登録された BIM モデル名をタップし て表⽰します。

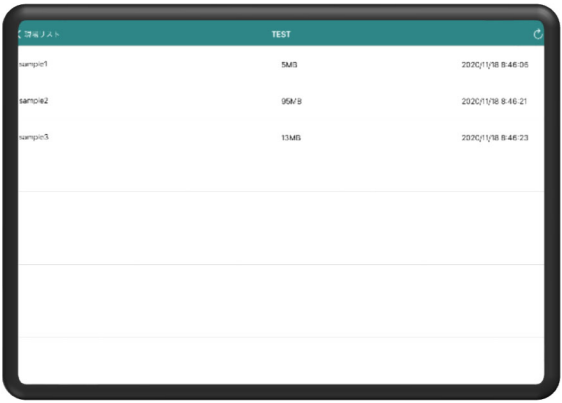

図 3 BIM モデル選択画面

6 BIM モデルの更新

BIM モデル選択画面右上部の更新矢印をクリックすると更新確認のポップアップが表 ⽰されるので、「チェック」をタップし、「更新」をタップしてダウンロードします。

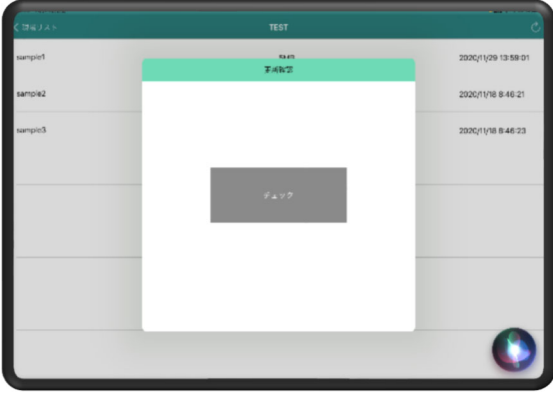

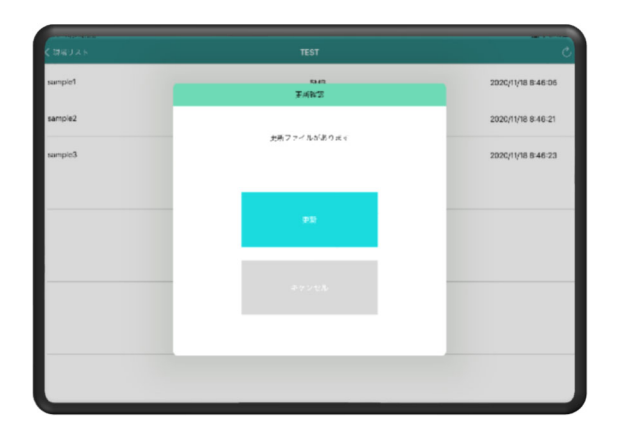

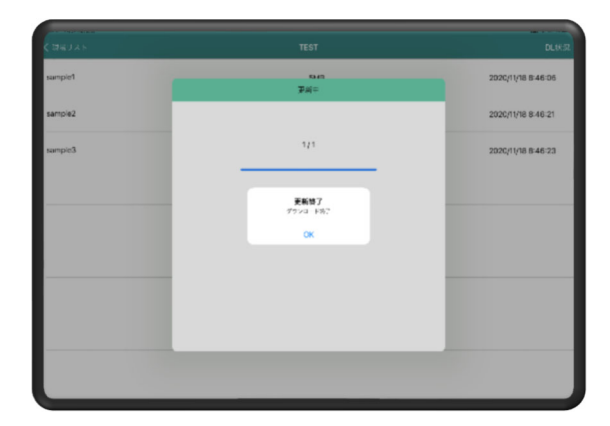

図 4 BIM モデルの更新

7 アプリ画⾯の構成

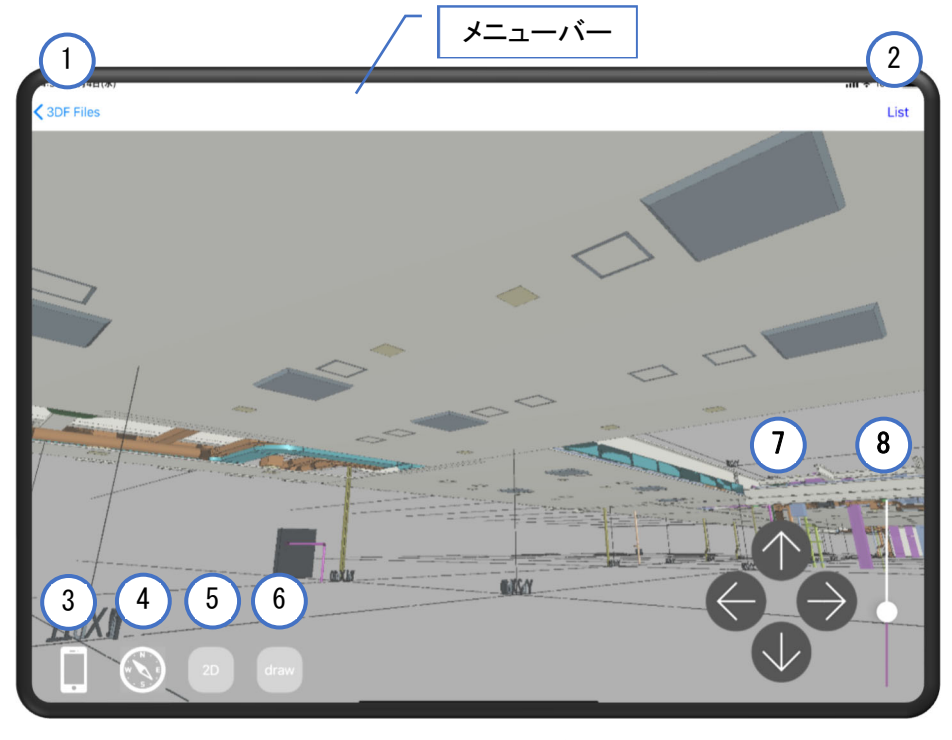

図 5 アプリ画面構成

- ① 3DF Files:モデル選択リスト画⾯に戻ります
- ② List: レイヤーリストを表⽰します
- ③ スクリーンショットボタン:スクリーンショットを撮ります
- ④ ⽅位磁針ボタン: タッチスクロールと⾃動スクロールを切り替えます
- ⑤ 2D ボタン:2D 表⽰と3D 表⽰を切り替えます
- ⑥ draw ボタン:スクリーンショットにコメントを記⼊します
- ⑦ ⽮印ボタン:モデル内をウォークスルーします
- ⑧ スライドバー:視点⾼さを変更します。
- 8 操作⽅法
	- (1) 拡⼤縮⼩

画⾯を親指と⼈差し指でつまむようにしてピンチインすると BIM モデルが縮⼩さ れます。逆にピンチアウトすると拡⼤されます。

- (2) タッチスクロール 方位磁石ボタンを OFF (白色表示) にし、画面を指で触れてドラッグすると、BIM モデルがドラッグした⽅向に回転します。
- (3) ⾃動スクロール 方位磁石ボタンを ON (緑色表示) にすると、iPad をかざした向きに3D モデル

が追随して回転します

- (4) ウォークスルー ⽮印ボタンをタップし続けると、BIM モデル内を歩いているかのように移動する ことができます。
- 上矢印ボタン:前進
- 下矢印ボタン:後進
- 右矢印ボタン:右方向移動
- 左矢印ボタン:左方向移動
- (5) 視点⾼さ変更

スライドバーのつまみを指でタップして上下することで、視点の高さを変えて見 上げ状態、見下げ状態を表示できます

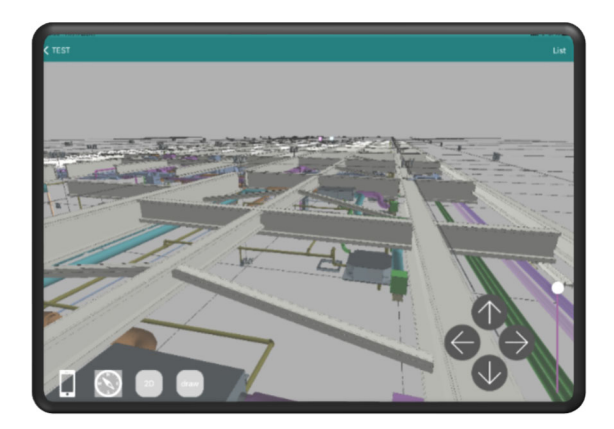

図 6 見下げ画面

- (6) スクリーンショット スクリーンショットボタンをタップすると、スクリーンショットが「写真」アプリ に生成されます。
- (7) 2D/3D 表⽰切り替え

2D ボタンをタップしてON(緑色表示)にすると、BIM モデルを上部から見た 2D 表示に切り替わります。2D ボタン OFF (白色表示) にするか、2D のモデ ルをタップするとタップした場所の3D モデル表示に切り替わります。

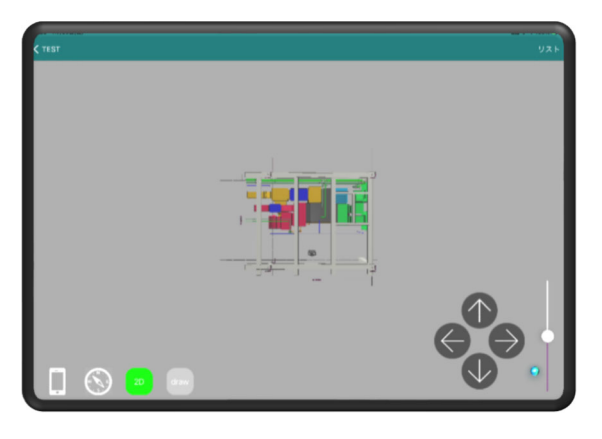

図 7 2D 画面

(8) コメント作成

Draw ボタンをタップするとツールパレットが表示され、画面上に指やアップルペ ンシルでコメントを記⼊することができます。完了をタップするとコメントを記 入した画面が「「写真」アプリに生成されます。キャンセルをタップすると3D モ デル表示に戻ります。

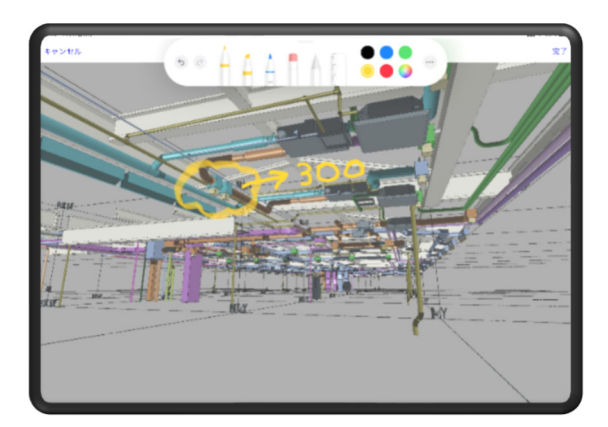

図 8 コメント作成画面

(9) レイヤー表示

メニューリストの「List」をタップすると、レイヤーがリスト表⽰されます。リス ト内のスライドバーを操作することでレイヤーごとに表示、非表示、透過表示しま す

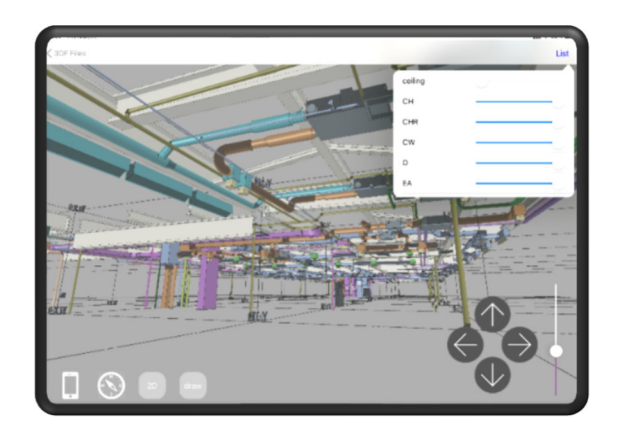

図 9 レイヤー表示画面

(10)属性表⽰

BIM モデルをタップすると、タップされたモデルが赤色表示に代わり、その属性 がリスト表⽰されます。モデルがない場所をタップすると属性リストを閉じるこ とができます。

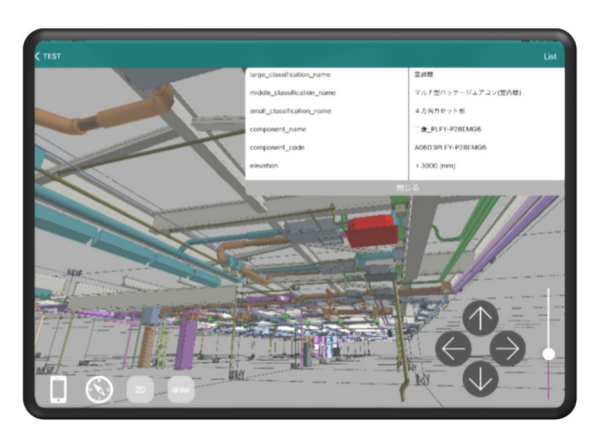

## 図 10 属性表示画面

(11)PDF ファイルリンク

モデルに PDF がリンクされていると場合には、属性表示画面の「PDF 表示」をク リックすると、PDF ファイルが表示されます。

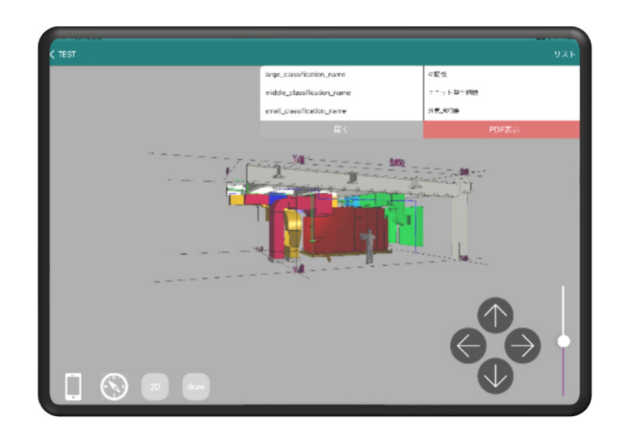

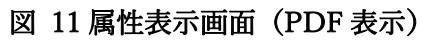

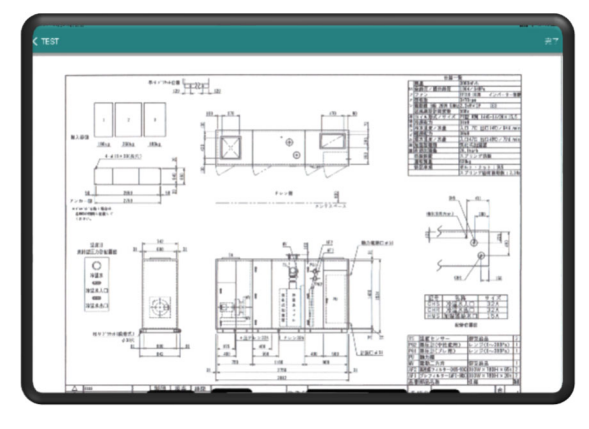

図 12 PDF 画面

9 アンインストール 空観ビューワーアイコンをタップし続けるとポップアップが表示されますので、「App を削除」を選択してアンインストールします。

以上